# **P-660H Series**

ADSL2+ 4-port Security Gateway

# **Quick Start Guide**

Version 3.40 6/2005

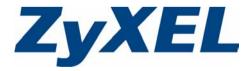

## Overview

The P-660H is an ADSL Internet gateway with a 4-port built-in switch. You may need your Internet access information. The P-660H is referred to as "the Prestige" in this guide.

See your User's Guide for background information on all features. This guide is divided into the following sections.

1 Hardware Connections

- 4 Firewall
- 2 Configuration for Internet Access
- 3 NAT

- 5 Troubleshooting
- 1 Hardware Connections

You need the following before you start.

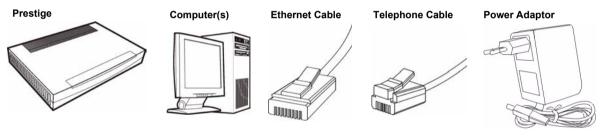

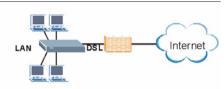

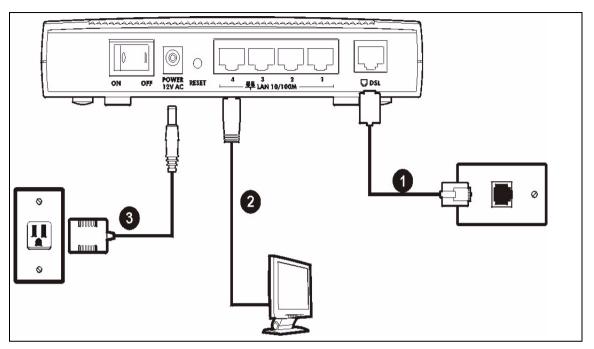

- **1 DSL**: Connect the Prestige to a telephone jack using a telephone wire.
- **2 LAN**: Use an Ethernet cable to connect a computer to a LAN 10/100M port for initial configuration and/or Internet access.
- **3 POWER**: Use the included power adaptor to connect the POWER socket to an appropriate power source (see the User's Guide for power adaptors specifications by region).

After you've made the connections, push in the power button to turn on the Prestige. Look at the front panel LEDs. The **PWR/SYS** LED blinks while performing system testing. The **PWR/SYS** then turn steady on if the testing is successful. The **LAN** LED turns on if the LAN port is properly connected.

## 2 Configuration for Internet Access

You may configure the Prestige for Internet access in any one of these ways:

- Zero Configuration
- Web Configurator Internet Access Wizard

### 2.1 Zero Configuration

Launch your web browser and navigate to any web site (for example, www.zyxel.com). The Prestige automatically detects and configures your Internet connection. This may take about two minutes.

If you have a **PPPoE** or **PPPoA** connection, a screen displays prompting you to enter your

# Internet account information. Enter the username, password and/or service name exactly as provided. Click **Apply**.

### 2.2 Accessing the Web Configurator

- 1 Launch your web browser. Enter "192.168.1.1" as the web site address.
- **Note:** If you do not see the next screen, then please read Section 5.1 on page 9
- Eile Edit View Favorites Tools Help

| 2 Click Login. |              |
|----------------|--------------|
| _              | _            |
| ⊢<br>Password: | Login Cancel |

3 Type a new password (retype it to confirm) and click **Apply**. Otherwise click **Ignore**. You then see the main web configurator screen

| Use this                             | screen to change the password.                                                           |
|--------------------------------------|------------------------------------------------------------------------------------------|
|                                      | ou personalize the system administrator<br>g it to something besides the default '1234'. |
| The administrator pas<br>characters. | sword should must be between 1 - 30                                                      |
| New Password:                        |                                                                                          |
| Retype to Confirm:                   |                                                                                          |

#### Enter the system password and username and password exactly as your ISP assigned them.

| System<br>Password<br>User Name |      |
|---------------------------------|------|
| Password                        |      |
|                                 | <br> |

4 In the MAIN MENU screen, click WIZARD SETUP.

| ZyXEL                          |                              |                                                                  | SITE MAP                                                 | HELP |
|--------------------------------|------------------------------|------------------------------------------------------------------|----------------------------------------------------------|------|
| TOTAL INTERNET ACCESS SOLUTION | Site Map                     |                                                                  |                                                          |      |
| Wizard Setup                   |                              |                                                                  |                                                          | 21   |
| Advanced Setup                 | Wizard Setup<br>Wizard Setup | Advanced Setup<br>Password<br>LAN                                | Maintenance<br><u>System Status</u><br><u>DHCP Table</u> |      |
| Maintenance                    | -                            | <u>WAN</u><br>NAT<br>Dynamic DNS                                 | Any IP Table<br>Diagnostic<br>Firmware                   |      |
| Logout                         |                              | <u>Time and Date</u><br><u>Firewall</u><br><u>Content Filter</u> |                                                          |      |
|                                |                              | <u>Remote Management</u><br><u>UPnP</u><br>Logs                  |                                                          |      |
|                                |                              | Media Bandwidth Mont.                                            |                                                          |      |

#### 2.2.1 Internet Access Setup

**Note:** Enter the Internet access information given to you by your ISP exactly in each wizard screen and then click **Next** to continue or click **Back** to return to the previous screen.

Screen information is not saved when you click **Back**.

1 From the **Mode** drop-down list box, select **Routing** (default) if you want to use routing features such as NAT.

| Wizard Setup - ISP Parameters for Internet Access |           |
|---------------------------------------------------|-----------|
| Mode                                              | Routing - |
| Encapsulation                                     | PPPoA 💌   |
| Multiplex                                         |           |
| Virtual Circuit ID                                |           |
| VPI                                               | 8         |
| VCI                                               | 35        |
| ~                                                 |           |
|                                                   | Next      |

2 The next wizard screen varies depending on the Encapsulation you chose in the first wizard screen. From the Network Address Translation drop-down list box, select SUA Only if you have one public IP address, Full Feature if you have more than one public IP address (for translation) or None to disable NAT.

• ENET

• PPPoF

Ē

|                                                                                                    | Wizard Setup - ISP Parameters for Internet Access                                                                                                    |
|----------------------------------------------------------------------------------------------------|----------------------------------------------------------------------------------------------------|
| Select Connect<br>on Demand<br>when you don't<br>want the<br>connection up<br>all the time and<br>specify an idle<br>time-out period<br>(in seconds) in<br>the Max. Idle<br>Timeout field. | Service Name User Name Password IP Address Obtain an IP Address Automtically C Static IP Address U.O.O Connection C Connect on Demand: Max Idle Timeout 0 Secs C Nailed-Up Connection Network Address Translation SUA Only |
| mileout neia.                                                                                                    | Back Next                                                                                                    |

| IP Address     |                                |         |
|----------------|--------------------------------|---------|
| C              | Obtain an IP Address Automtica | illy    |
| 0              | Static IP Address              |         |
|                | IP Address                     | 0.0.0.0 |
|                | Subnet Mask                    | 0.0.0.0 |
|                | ENET ENCAP Gateway             | 0.0.0.0 |
| Network Addres | s Translation                  |         |
|                | ISOA Only                      |         |
|                |                                |         |

Select Nailed-

**Up Connection** when you want your connection up all the time. The Prestige will try to bring up the connection automatically if it is disconnected.

Note: You will only see the next two screens in Routing mode.

| User Name     |                                            |  |
|---------------|--------------------------------------------|--|
| Password      |                                            |  |
| IP Address    |                                            |  |
|               | Obtain an IP Address Automtically          |  |
|               | C Static IP Address                        |  |
| Connection    |                                            |  |
|               | Connect on Demand: Max Idle Timeout 0 Secs |  |
|               | C Nailed-Up Connection                     |  |
| Network Addre | ess Translation                            |  |
|               | SUA Only 💌                                 |  |
|               |                                            |  |
|               | Back Next                                  |  |

|                | 0.0.0.0        |   |  |
|----------------|----------------|---|--|
| Network Addres | ss Translation |   |  |
|                | SUA Only 💌     | ] |  |

3 Verify your Wizard Setup - ISP Parameters for Internet Access LAN and WAN Information: WAN Mode: Routing Encapsulation: PPPoE settinas. Mutiplexing: LLC VPINCE 8/35 To change the Service Name User Name: user@isp.ch LAN settings. Password: \*\*\*\*\*\*\* IP Address: Obtain an IP Address Automatically click Change NAT: SUA Only Connect on Demand: Max Idle Timeout 1500 Secs. LAN Configuration: AN Information IP Address: 192 168 1 1 otherwise click IP Mask: 255.255.255.0 Save Settings to DHCP: ON Client IP Pool Stating Address: 192.168.1.33 save the Size of Client IP Pool: 32 configuration Change LAN Configuration and go to the final wizard Save Settings screen.lf you change the

Prestige's LAN IP address, you must use the new IP address if you want to access the web configurator again.

4 Click Save Settings in the screen shown in step 3 to go to the final wizard screen. The Prestige automatically tests the connection to the computer(s) connected to the LAN port. To test the connection from the Prestige to the ISP, click Start Diagnose. Otherwise click Return to Main Menu to go back to the main screen.

| LAN cor | nnections                          |      |
|---------|------------------------------------|------|
|         | Test your Ethernet Connection      | PASS |
| WAN co  | nnections                          |      |
|         | Test ADSL synchronization          | PASS |
|         | Test ADSL(ATM OAM) loopback test   | PASS |
|         | Test PPP/PPPoE server connection   | PASS |
|         | Ping default gateway               | PASS |
|         |                                    |      |
|         | Start Diagnose Return to Main Menu | 1    |

# 3 NAT

NAT (Network Address Translation - NAT, RFC 1631) means the translation of an IP address in one network to a different IP address in another. For example, you could translate one public IP address to multiple private IP addresses on your LAN (SUA Only).

Click Advanced Setup and then NAT to open the NAT-Mode screen. Select SUA Only if you

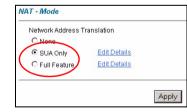

have one public IP address and **Full Feature** if you have multiple public IP addresses (for address translation). If you have servers on your LAN, configure an SUA server set to have them visible to the outside. From the **NAT** -**Mode** screen click **Edit Details** and fill in the fields as shown.

|    | Start Port No. | End Port No. | IP Address |
|----|----------------|--------------|------------|
| 1  | All ports      | All ports    | 0.0.0      |
| 2  | 0              | 0            | 0.0.0.0    |
| 3  | 0              | 0            | 0.0.0.0    |
| 4  | 0              | 0            | 0.0.0.0    |
| 5  | 0              | 0            | 0.0.0.0    |
| 6  | 0              | 0            | 0.0.0      |
| 7  | 0              | 0            | 0.0.0      |
| 8  | 0              | 0            | 0.0.0.0    |
| 9  | 0              | 0            | 0.0.0.0    |
| 10 | 0              | 0            | 0.0.0.0    |
| 11 | 0              | 0            | 0.0.0.0    |
| 12 | 0              | 0            | 0.0.0.0    |

## 4 Firewall

The firewall is already enabled by default on the Prestige.

Click **Advanced Setup** and then **Firewall** to open the firewall screen. The firewall protects your LAN from attacks from the Internet. No traffic can enter your LAN unless a request was generated on the LAN first.

| Firewall - Firewall Functions                    |  |
|--------------------------------------------------|--|
| lefault Policy<br>Configure the default Policy.  |  |
| tule Summary<br>Set up firewall.                 |  |
| <mark>nti Probing</mark><br>Set up anti probing. |  |
| hreshold<br>Configure the threshold.             |  |
|                                                  |  |

Click **Default Policy** to see rule direction information. You can also disable the firewall here if you want.

| A   | Enable Firewall<br>Mow Asymmetrical Route<br>CAUTION: When Allow Asym<br>VAN to WAN packets will by | nmetrical Route is checked, a<br>ypass the Firewall check. | III LAN to LAN ar |
|-----|----------------------------------------------------------------------------------------------------|------------------------------------------------------------|-------------------|
|     | Packet Direction                                                                                    | Default Action                                             | Log               |
|     | LAN to LAN / Router                                                                                 | C Block € Forward                                          |                   |
|     | LAN to WAN                                                                                          | ○ Block    Forward                                         | M                 |
|     | WAN to LAN                                                                                          | Block C Forward                                            | <b>T</b>          |
| - 1 | WAN to WAN / Router                                                                                 | C Block C Forward                                          | R                 |

## **5** Troubleshooting

| PROBLEM                                                  | CORRECTIVE ACTION                                                                                                    |
|----------------------------------------------------------|----------------------------------------------------------------------------------------------------|
| None of the LEDs turn on when you connect the Prestige's | Make sure that you have the correct power adaptor connected to the Prestige, it is plugged into an appropriate power source and the Prestige is turned on.                                                                                                    |
| power.                                                   | Check all cable connections. If the LEDs still do not turn on, you may have a hardware problem. In this case, you should contact your local vendor.                                                                                                    |
| Cannot access the Prestige                               | Check the cable connection from your computer to the Prestige.                                                                                                    |
| from my computer.                                        | Make sure your computer's IP address is in the same subnet as the Prestige's IP address (see Section 5.1 on page 9).                                                                                                    |
|                                                          | Ping the Prestige from a computer on the LAN. Make sure your computer's Ethernet adapter is installed and functioning properly. In the computer, click <b>Start</b> , <b>(All) Programs</b> , <b>Accessories</b> and then <b>Command Prompt</b> . In the <b>Command Prompt</b> window, type "ping" followed by the Prestige's LAN IP address (192.168.1.1 is the default) and then press [ENTER]. The Prestige should reply; otherwise see Section 5.1 on page 9. |
|                                                          | If the Prestige's IP address has changed, then enter the new one as the URL.                                                                                                    |
|                                                          | Use Internet Explorer 6.0 and later or Netscape Navigator 7.0 and later with JavaScript enabled.                                                                                                    |
|                                                          | Make sure you enter the password correctly (the field is case sensitive).                                                                                                    |
|                                                          | If you've forgotten the Prestige's password, use the <b>RESET</b> button. Press the button in for about 10 seconds (or until the <b>PWR/SYS</b> LED starts to blink), then release it. It returns the Prestige to the factory defaults (password is 1234, LAN IP address 192.168.1.1 etc.; see your User's Guide for details).                                                                                                    |

| PROBLEM | CORRECTIVE ACTION                                                                                                    |
|---------|----------------------------------------------------------------------------------------------------|
|         | Verify the Internet connection settings in the wizard. Make sure you have entered the correct user name and password if you are using <b>PPPoE</b> or <b>PPPoA</b> . |

### 5.1 Set Up Your Computer's IP Address

This section shows you how to set your Windows NT/2000/XP computer to automatically get an IP address. This ensures that your computer can communicate with your Prestige. Refer to your User's Guide for detailed IP address configuration for other Windows and Macintosh computer operating systems.

- 1 In Windows XP, click start, Control Panel. In Windows 2000/NT, click Start, Settings, Control Panel.
- 2 In Windows XP, click Network Connections. In Windows 2000/NT, click Network and Dial-up Connections.
- 3 Right-click Local Area Connection and then click Properties.
- 4 Select Internet Protocol (TCP/IP) (under the General tab in Windows XP) and click Properties.
- **5** The Internet Protocol TCP/IP Properties screen opens (the General tab in Windows XP).
- 6 Select the Obtain an IP address automatically and Obtain DNS server address automatically options.
- 7 Click **OK** to close the **Internet Protocol (TCP/IP) Properties** window.
- 8 Click Close (OK in Windows 2000/NT) to close the Local Area Connection Properties window.
- 9 Close the Network Connections screen.

### 5.2 Viewing Your Product's Certifications

- 1 Go to www.zyxel.com.
- **2** Select your product from the drop-down list box on the ZyXEL home page to go to that product's page.
- 3 Select the certification you wish to view from this page.

|                                    | automatically if your network supports<br>d to ask your network administrator for |  |  |  |
|------------------------------------|-----------------------------------------------------------------------------------|--|--|--|
| Obtain an IP address automatically |                                                                                   |  |  |  |
| Use the following IP address:      |                                                                                   |  |  |  |
| IP address:                        |                                                                                   |  |  |  |
| Subnet mask:                       |                                                                                   |  |  |  |
| Default gateway:                   |                                                                                   |  |  |  |
| Obtain DNS server address a        | automaticallu                                                                     |  |  |  |
| Use the following DNS serve        | r addresses:                                                                      |  |  |  |
| Preferred DNS server:              |                                                                                   |  |  |  |
| Alternate DNS server:              |                                                                                   |  |  |  |
|                                    | Advanced.                                                                         |  |  |  |